# **License terms: adding, editing, deleting, and filtering by terms**

[Terms are configured in the Licenses section of the Settings app under Terms and License term pick list setup.](https://confluence.cornell.edu/display/ltstr/Settings+%3E+Licenses+%3E+terms)

- **Terms.** Terms of use relevant to the license.
- **Value.** The definition of, or answer to, the term. For example, the Value of the term "Concurrent Users" might be "5," as in the license permits 5 concurrent users.
- **Visibility.** To indicate whether the term should display internally (just within FOLIO), or externally to the public through, for example, your catalog.
- **Internal note.** A note about the term that displays internally to FOLIO users.
- **Public note.** A note about the term that displays externally to the public.

# Add a term to a license

#### Steps

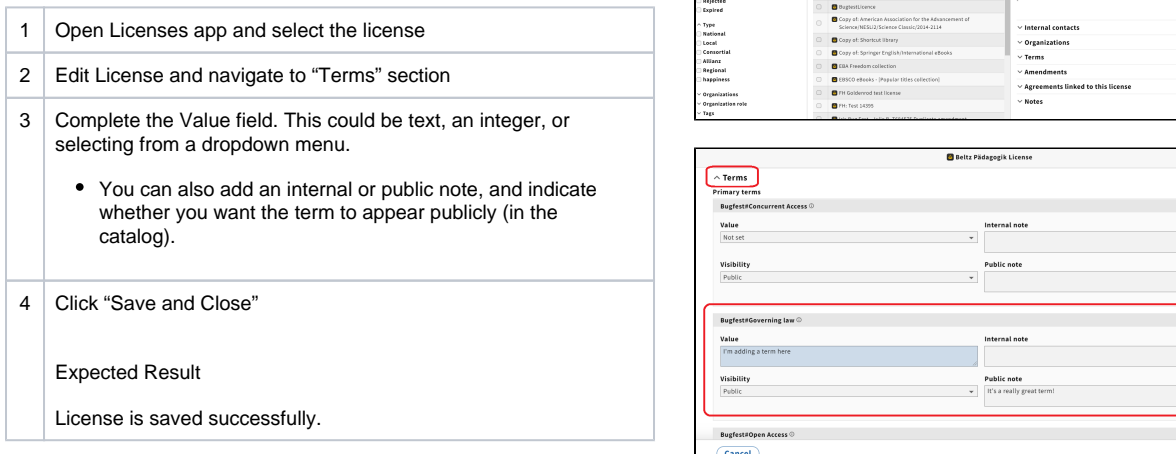

## Edit a license term

#### Steps

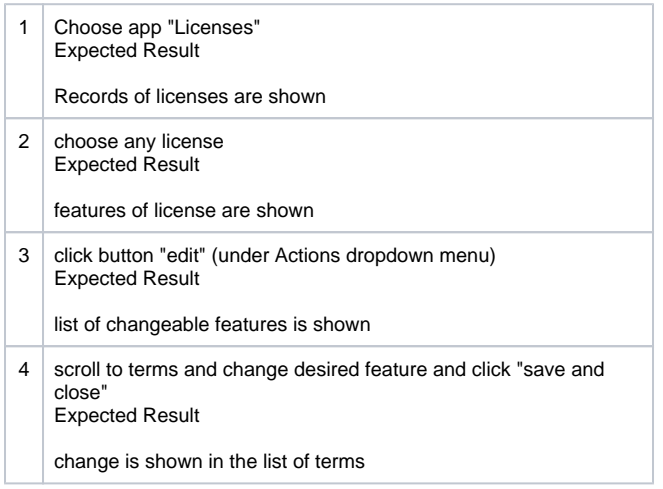

• See screenshots above for steps 1-3.

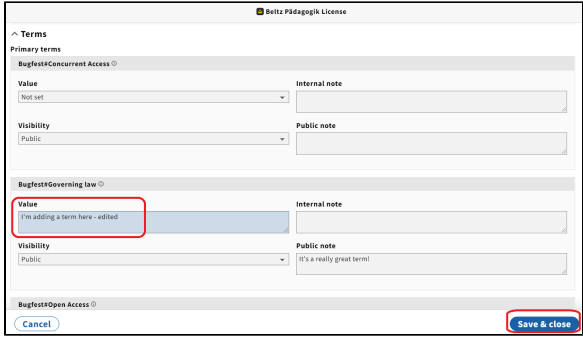

Beltz Pädagogik License

Save & close

## Delete a license term

Steps

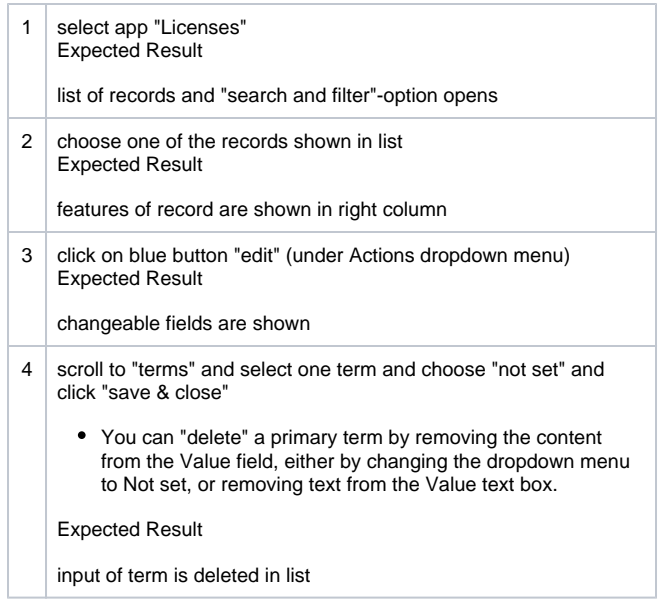

See screenshots from "Add a term to a license" for steps 1-3.

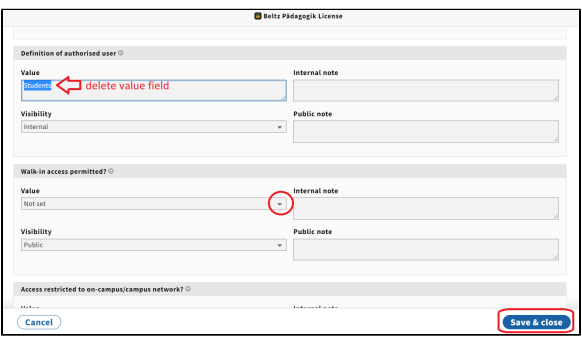

# Remove an optional term value from an license

Unlike primary terms, optional terms can be deleted in their entirety. A primary term's value can be blank, but with an optional term, the term itself can be removed from the license record.

### Steps

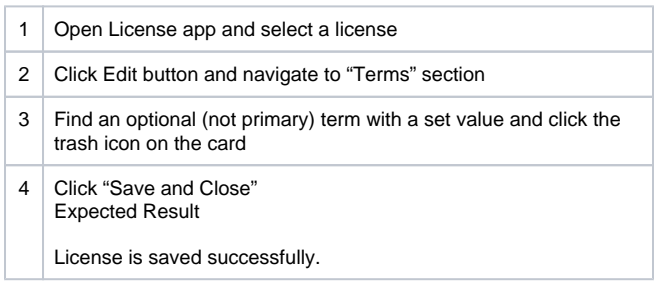

## Filter licenses by terms

## Steps

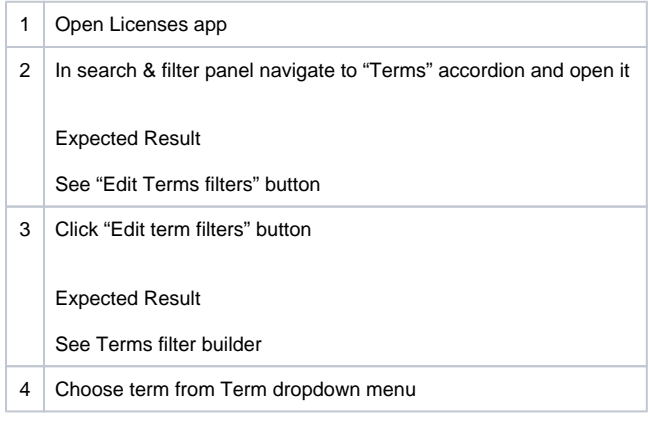

Beltz Pädagogik License **visionisy**<br>Public  $\bar{\phantom{a}}$ ptional terms<br>Term 1 ©  $\bigodot$ Name\*<br>TestLabe  $\overline{\phantom{a}}$ Value\*<br>2 **Visibility**<br>Internal Add term

See screenshots from "Add a term to a license" for steps 1-2.

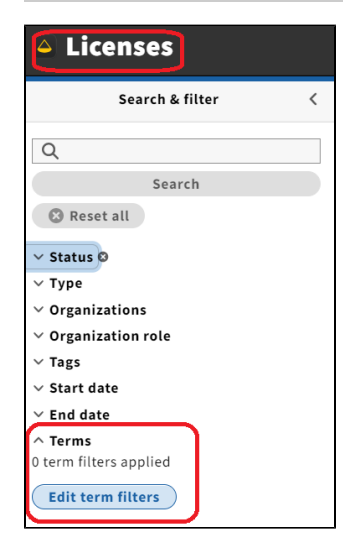

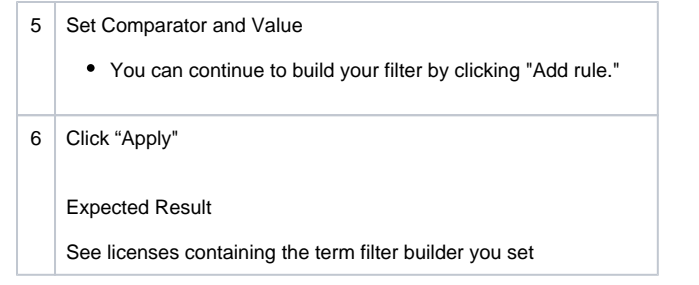

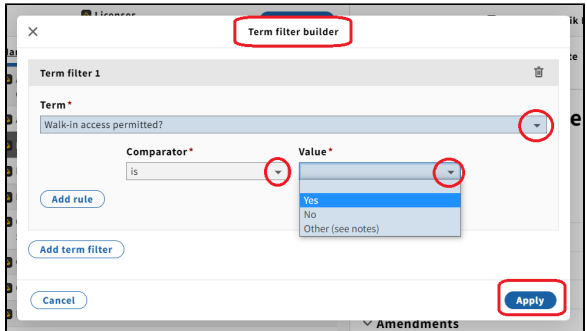